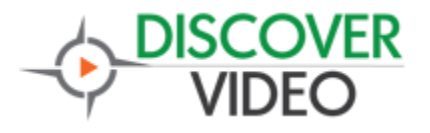

# **Application Note**

## **Zoom and DiscoverVideo**

The popular web conference application, "zoom", can be used with Devos and Arcus without modification. Zoom supports this in Pro, Business, Education, and Enterprise accounts where the host is licensed and client version 4.4.53582 or higher is installed.

#### **Advantages**

- Distribution of your single or multi-party conferences to a much wider audience than is possible with web conference alone
- Recording of the live sessions with immediate Video-on-Demand viewing
- Distribution of the video on Set Top Boxes, Desktops, smartphones, tablets, Roku players, etc. without installing plugins or software
- Ability to include the video in a Priority Alert
- Scaling of the viewing over the entire enterprise via StreamPump®
- Possibility to use questions, chat and polling features from a wide audience

#### **Configure Zoom**

To enable all members of your organization to stream meetings

- 1) Sign in to the Zoom web portal as admin with the privilege to edit the account settings
- 2) Click Account Management > Account Settings
- 3) Toggle the Allow Live Streaming
- 4) Select Custom and enter the name you use for your DEVOS or Arcus service
- 5) Save

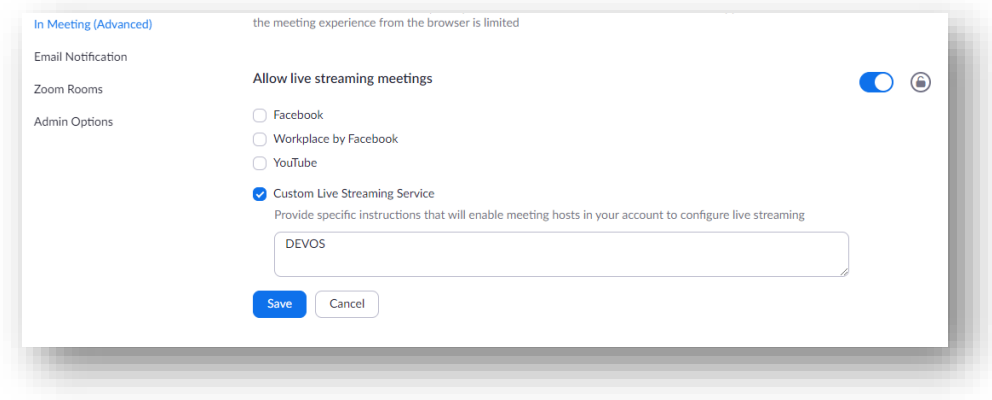

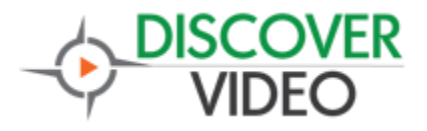

# **Application Note**

Zoom may also allow you to configure live streaming for group level or user level, and for webinar features (if available).

#### **Configure Devos**

Log in to your Devos server using an account that has live streaming privileges. Select "+ Add New Live Stream". Enter a Title for your live stream (e.g. "Zoom Meeting"). Drag the "Add Manual" icon to the right. In the first field, enter rtmp://localhost/live/[streamname]. In the second field, enter http[s]://localhost/autohls/[streamname]/[streamname].m3u8

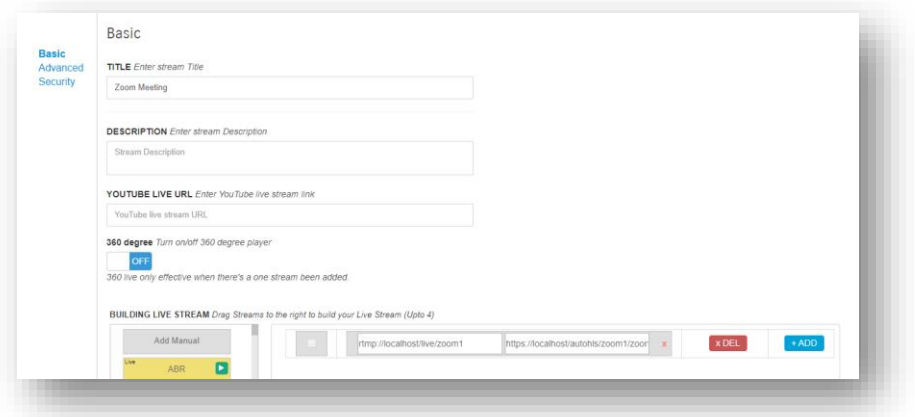

For [**streamname**], decide on a short, unique, meaningful name. For example "johnjoneszoom", or "myzoomstream1". *Remember it because you will need it each time you wish to stream and record your Zoom session*.

You may make security and advanced feature adjustments to your new live stream setting, as you would any live stream. When done, select *Save*.

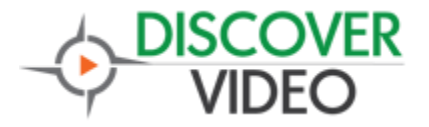

### **Start Zoom Conference**

Launch Zoom application as you normally would, then select the "…More" icon, and the "Live on Custom Live Streaming Service" item as shown.

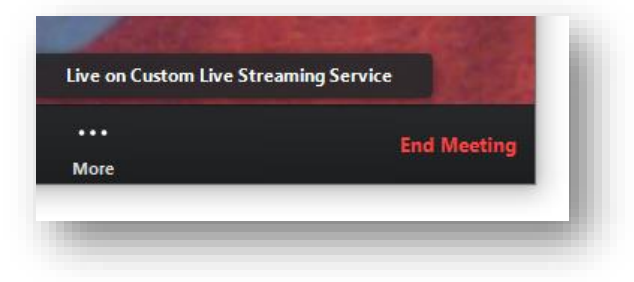

This will open a new web page to enter the streaming values:

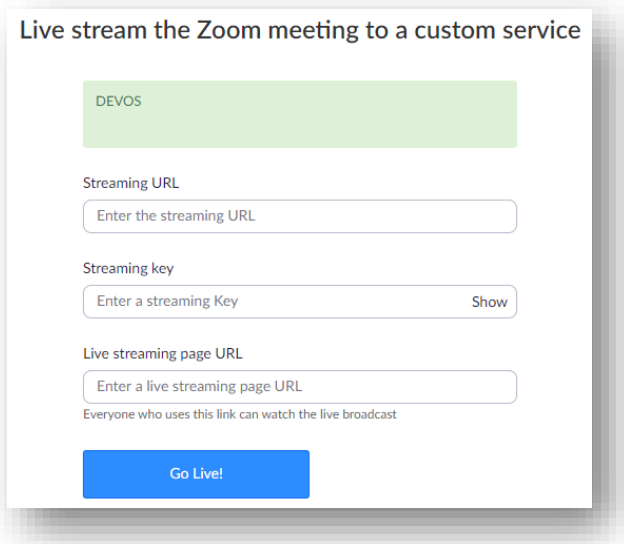

For the Streaming URL, enter "**rtmp://[your server]/live**". For the Streaming key, enter the [**streamname**] that you already entered in Devos, above. For the live streaming page URL, you may enter the address of your Devos server or the full address of the live stream page you created above.

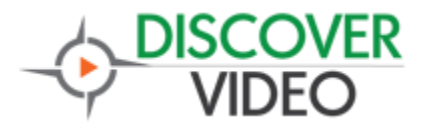

# **Application Note**

### **Zoom / Devos Use**

Your live stream will be present when your zoom session is active. The stream will follow the speaker in a multiparty call.

Select *Record* on the Devos viewing page to record your session.

You may put your live stream in a channel, add an image icon, password, etc.

On the Live Streams administration page, select "Asked Questions" and open the question dialog page. When this is open, the viewer page will show a "Ask A Question" button, and the

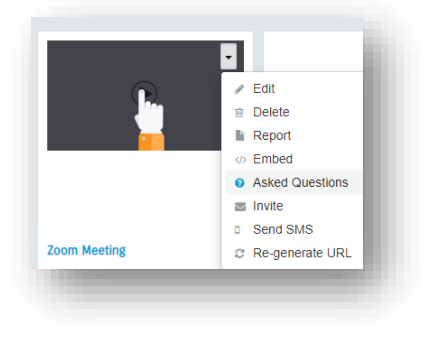

questions entered by viewers will appear.

This allows a large audience to ask questions of the conference participants.